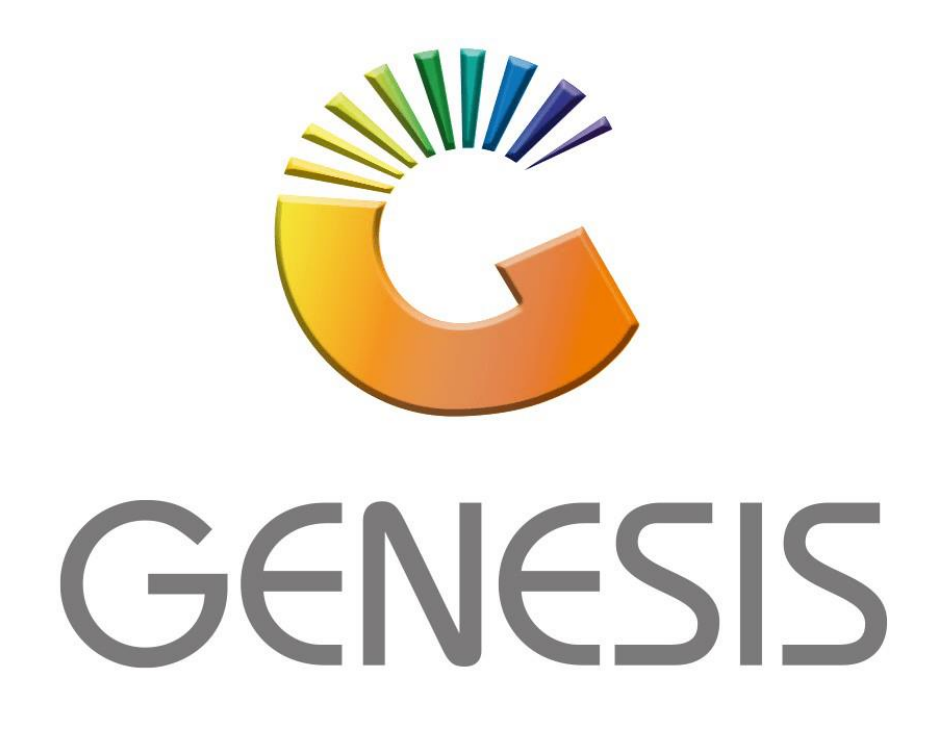

## **How to setup cage Items**

*MRJ Consultants Bondev Office Park, 140 Cattle Egret Rd Eldoraigne, Centurion 0171 Tel (012) 654 0300 Mail[: helpdesk@mrj.co.za](mailto:helpdesk@mrj.co.za)*

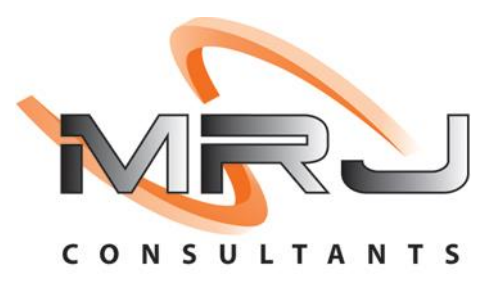

How the Cage Items works is basically high-end items that are not typically stored at a visible location. For example, an expensive bottle of champagne will be on display, but all the stock on that champagne will be stored in a different location which alleviates the probability of theft.

1. Firstly, we will need to setup the Cage type. In system utilities go to Settings – Stock Control then select **Cage Types**

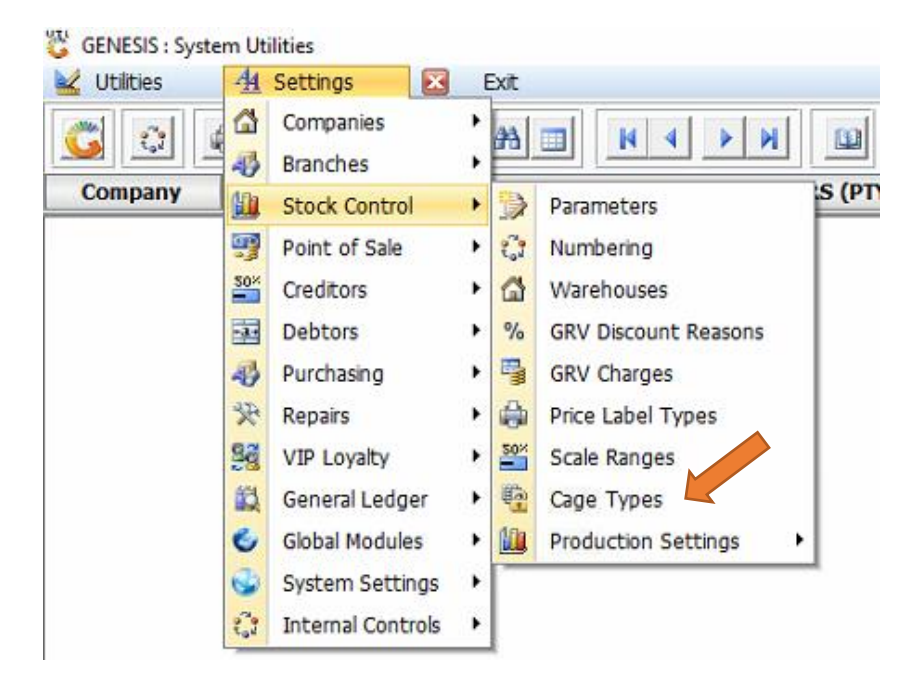

2. Once opened we will need to add a Cage Types, to add a cage type press Ins on your keyboard or click on ADD.

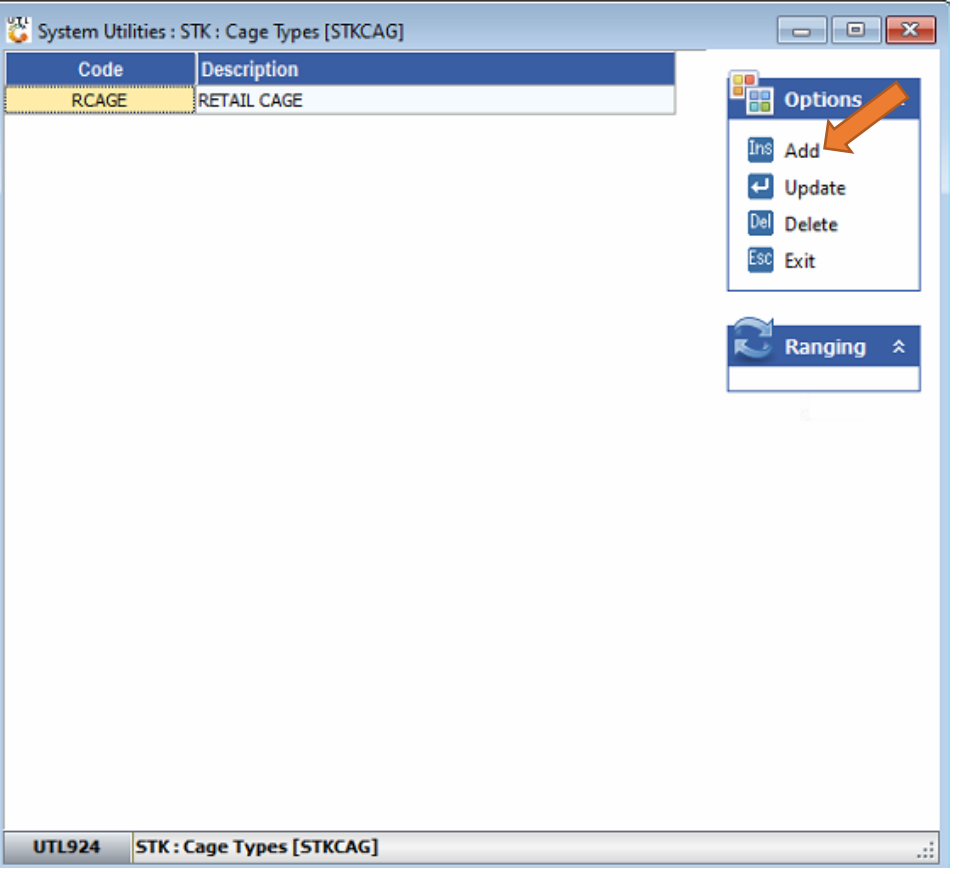

3. Type in the Cage code and Description then press F10 on your keyboard or click on save.

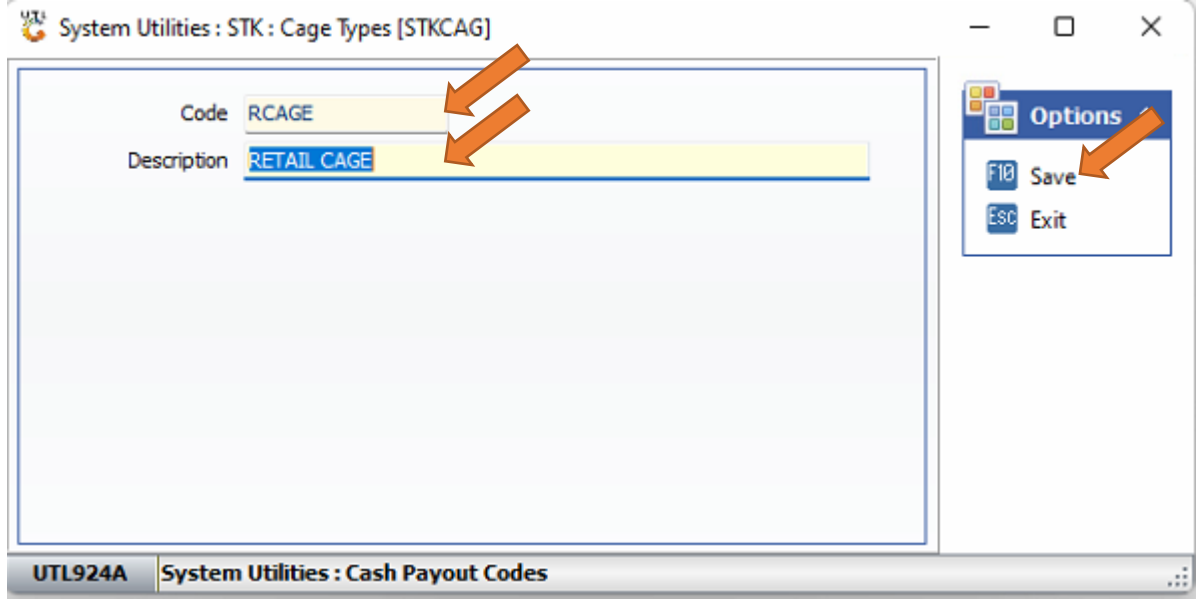

4. Now that the types have been created, we need to navigate to the Stock Control module to link the items in the cage. In Stock control – Master Files – Other Masters – Cage Maintenance

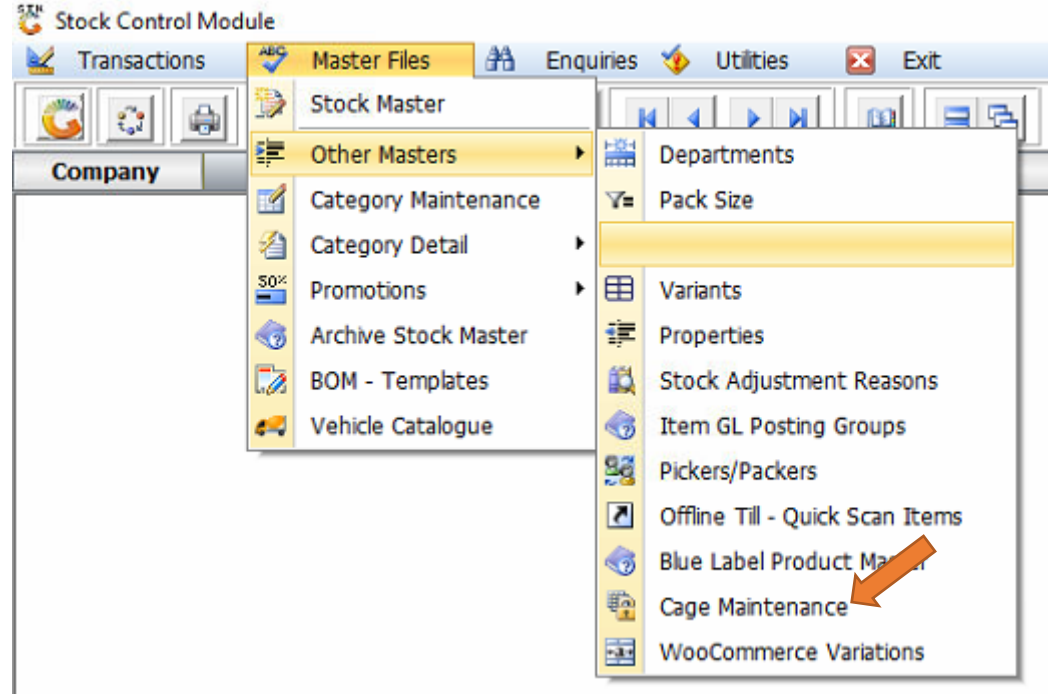

5. You will be prompted to the below page where we need to add the cage Master.

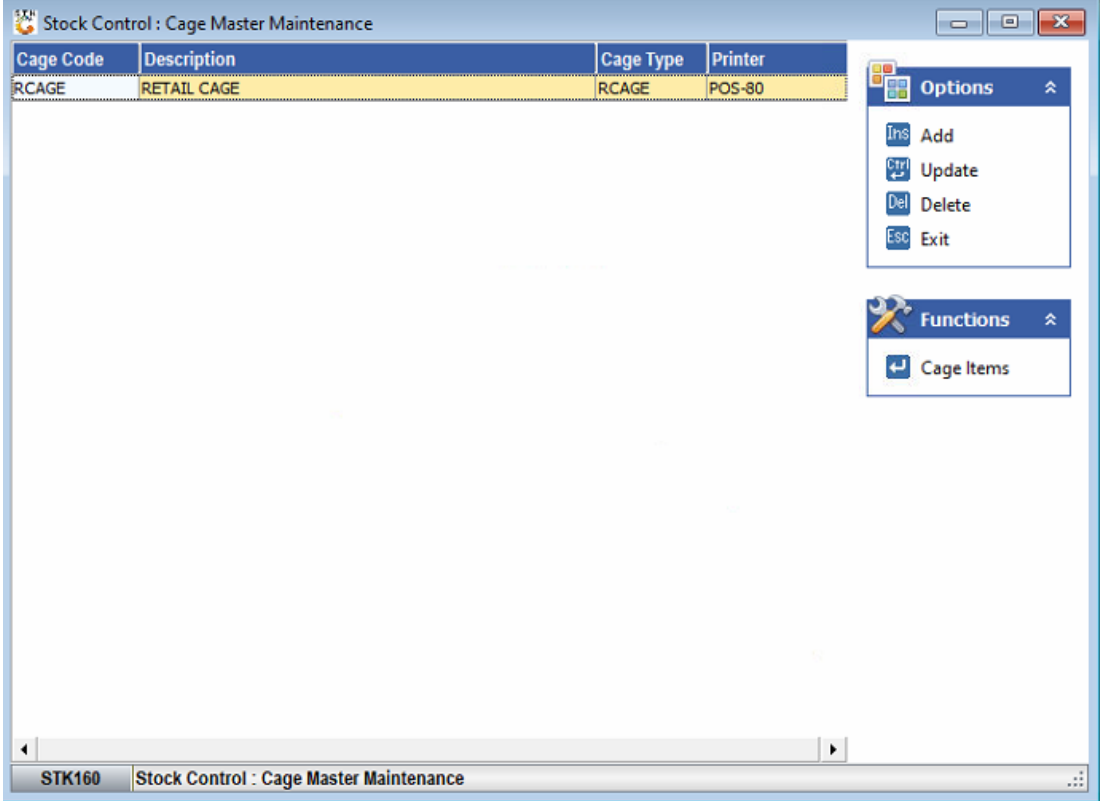

6. Type in the cage Details then press F10 on your keyboard or F10 save once all the information has been completed. By the Printer section we need to specify the printer and it needs to be the same for all computers that are using the cage code.

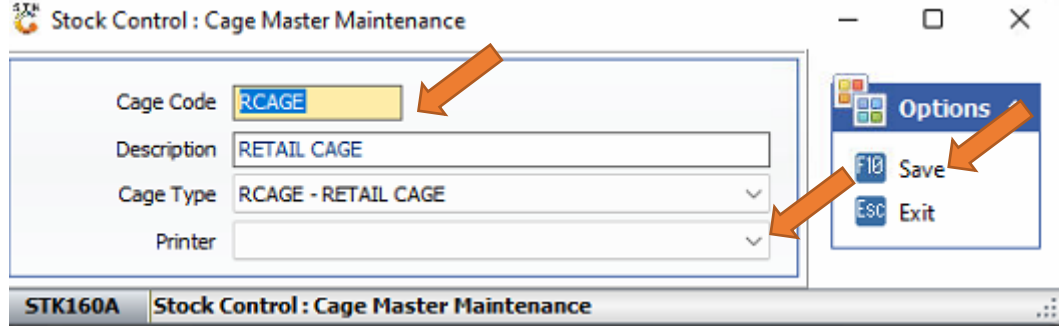

7. Now we need to add the items to the cage. To do so click on Cage items or press enter on your keyboard

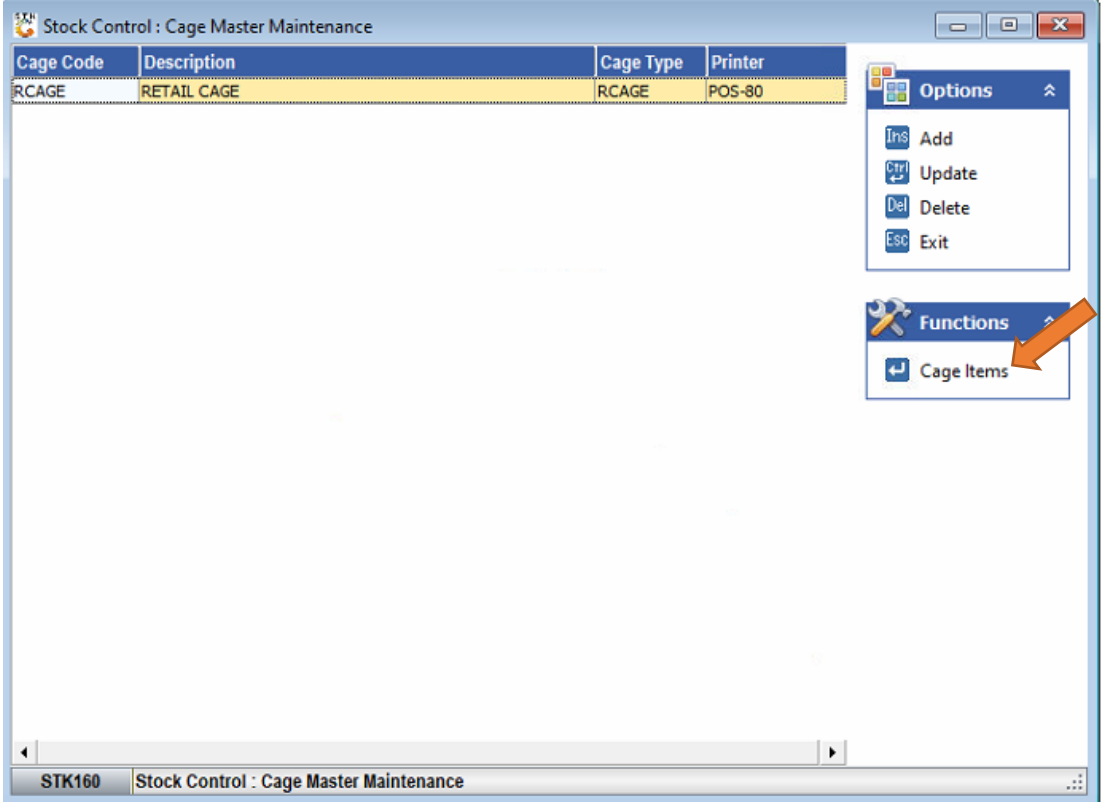

8. You will be prompted to the below image where you can add all the items, Click on Add or press Ins on your keyboard.

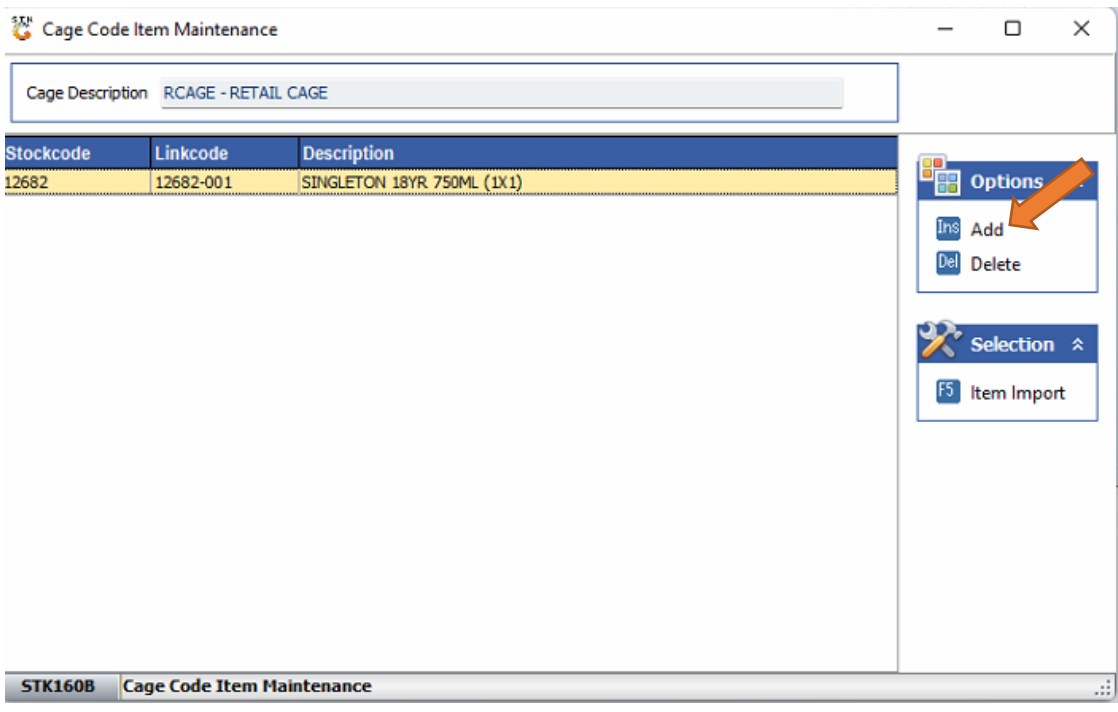

9. You will then be able to type in the stock code or search for the stock item by clicking on the (?) Question Mark. Once done Press F10 or click on save then your item has been added to the Cage.

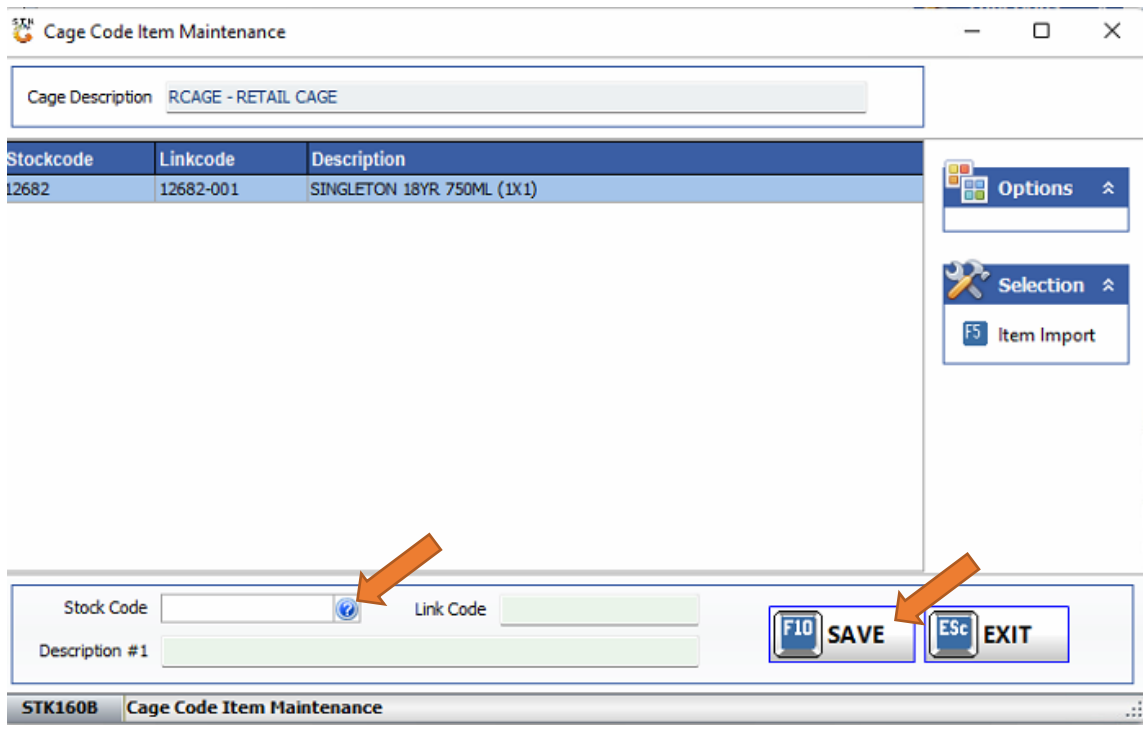

10. The network printer needs to be setup correctly depending on what printer you are using. You can contact a support agent to assist with the printer setup if need be.

Make sure your Genesis Stock Control and Utility will need to be on Version 11.30.41 for this to be activated.

In Genesis select the user then under Parameters-Till Module set parameter 92 to YES and parameter 93 must be the cage type that was created.

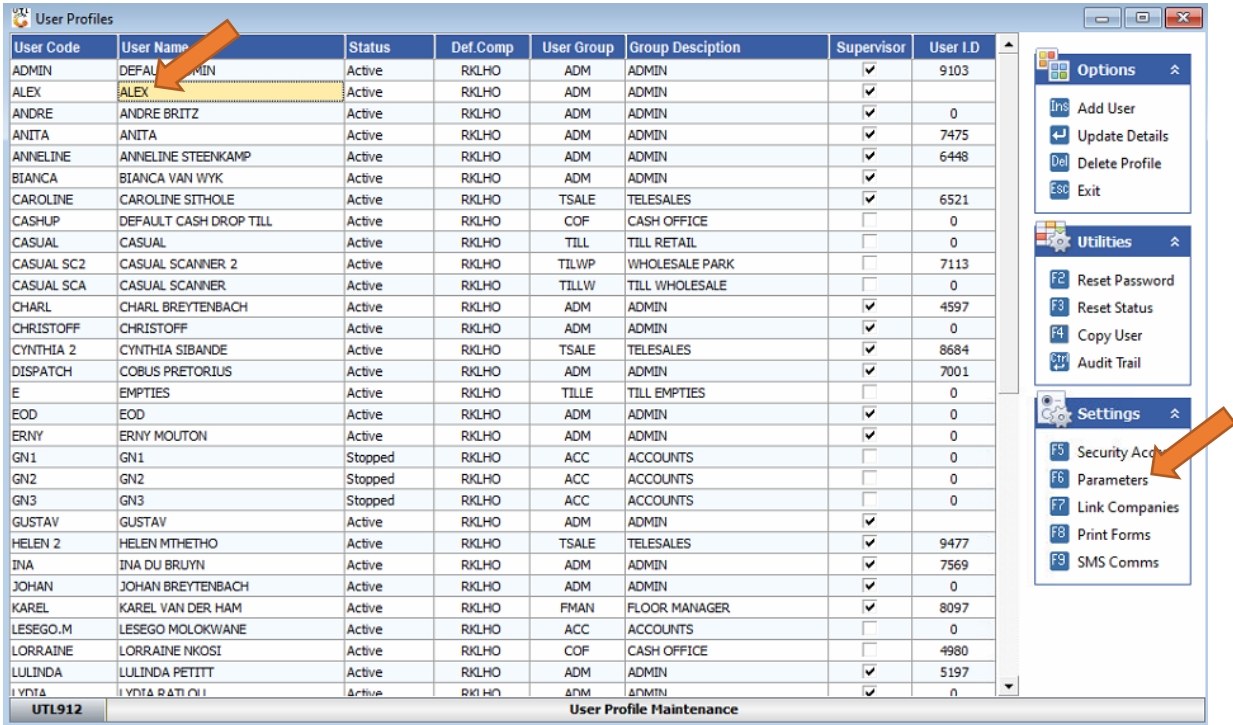

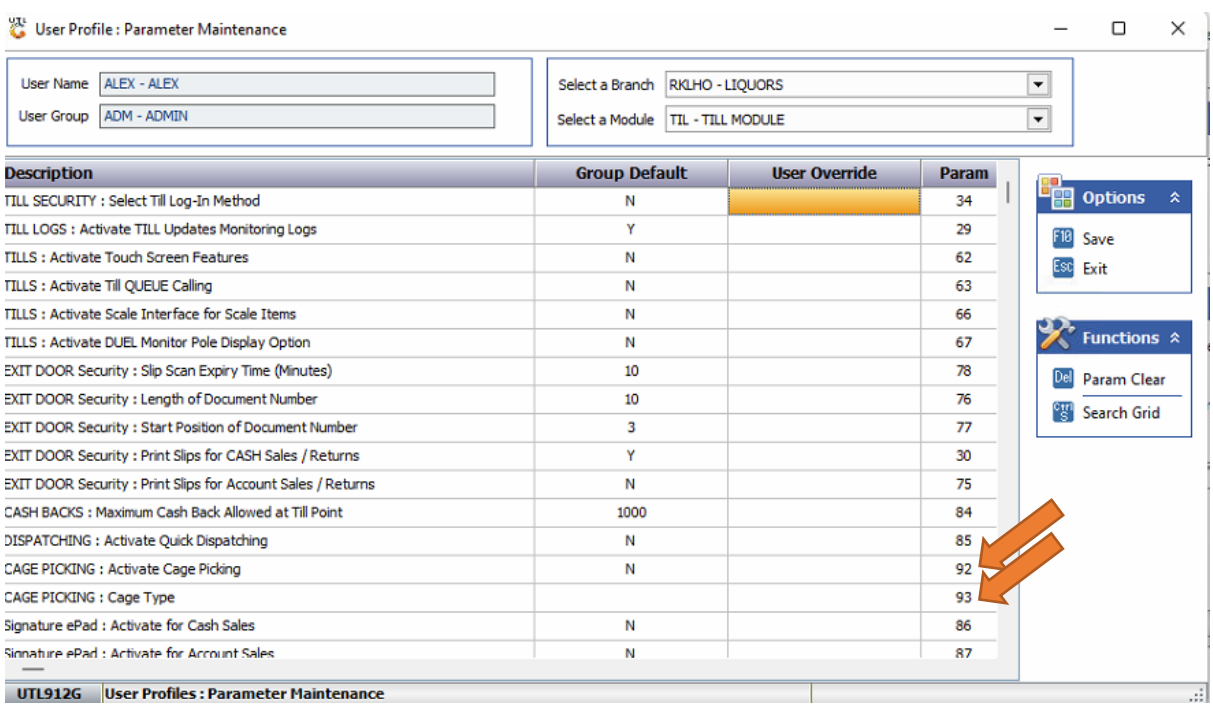

Make sure your Genesis Stock Control and Utility will need to be on Version 11.30.41 for this to be activated.